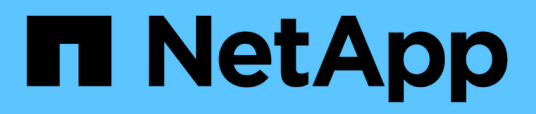

## **Instalación, actualización y eliminación del software Unified Manager en Windows**

OnCommand Unified Manager 9.5

NetApp December 20, 2023

This PDF was generated from https://docs.netapp.com/es-es/oncommand-unified-manager-95/install/concept-overview-of-the-installation-process-on-windows.html on December 20, 2023. Always check docs.netapp.com for the latest.

# **Tabla de contenidos**

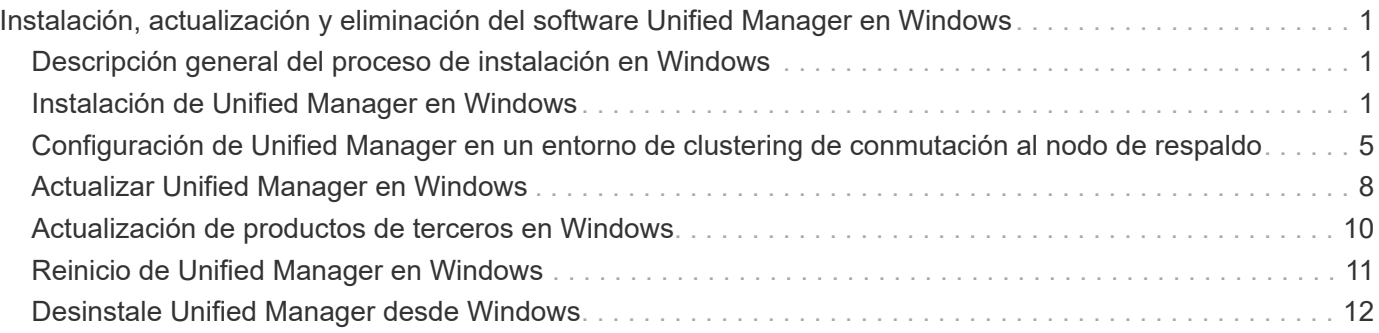

# <span id="page-2-0"></span>**Instalación, actualización y eliminación del software Unified Manager en Windows**

En sistemas Windows, puede instalar el software Unified Manager, actualizar a una versión más reciente del software o quitar la aplicación Unified Manager.

## <span id="page-2-1"></span>**Descripción general del proceso de instalación en Windows**

El flujo de trabajo de instalación describe las tareas que deben realizarse para poder usar Unified Manager.

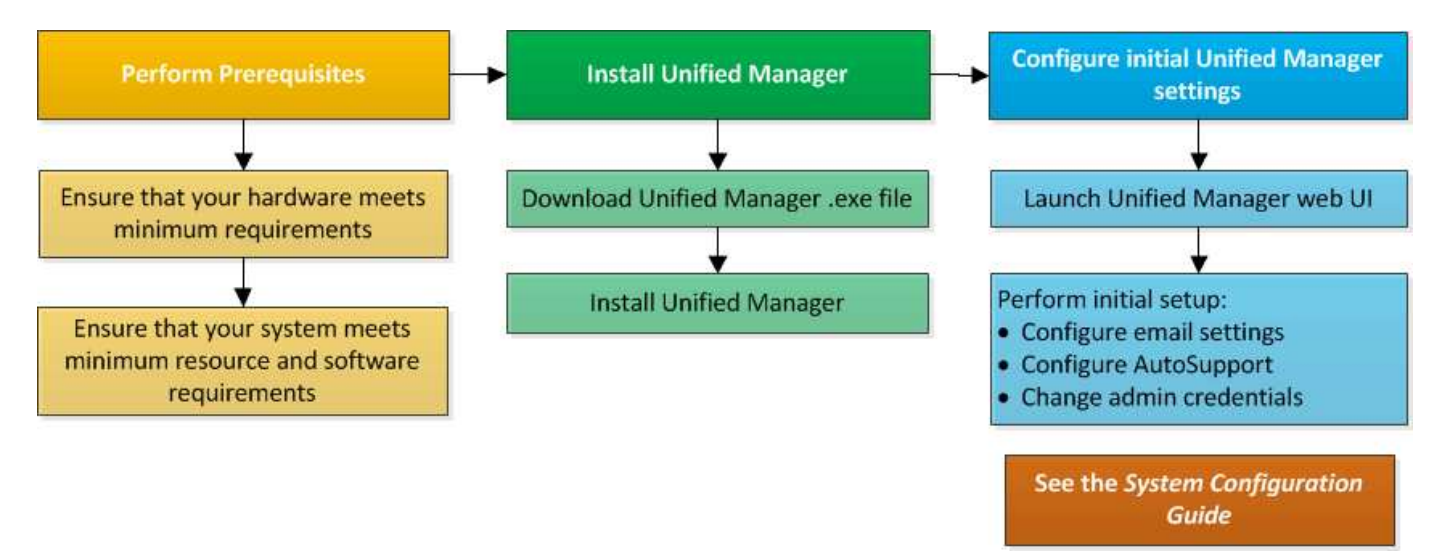

## <span id="page-2-2"></span>**Instalación de Unified Manager en Windows**

Es importante comprender la secuencia de pasos para descargar e instalar Unified Manager en Windows. Antes de instalar Unified Manager en Windows, puede decidir si desea configurar Unified Manager para la alta disponibilidad.

## <span id="page-2-3"></span>**Instalación de Unified Manager en un sistema Windows**

Puede instalar Unified Manager en Windows para supervisar y solucionar problemas de capacidad de almacenamiento de datos, disponibilidad, rendimiento y protección.

#### **Antes de empezar**

• El sistema en el que planea instalar Unified Manager debe cumplir con los requisitos del sistema y del software.

[Requisitos del sistema de hardware](https://docs.netapp.com/es-es/oncommand-unified-manager-95/install/concept-virtual-infrastructure-or-hardware-system-requirements.html)

[Requisitos de instalación y software de Windows](https://docs.netapp.com/es-es/oncommand-unified-manager-95/install/reference-windows-software-and-installation-requirements.html)

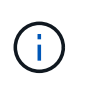

A partir de Unified Manager 9.5, OpenJDK se proporciona en el paquete de instalación de Unified Manager y se instala automáticamente. Oracle Java no es compatible a partir de Unified Manager 9.5.

- Debe tener privilegios de administrador de Windows.
- Debe tener un navegador web compatible.
- La contraseña de usuario de mantenimiento de Unified Manager debe tener entre 8 y 20 caracteres, debe contener letras mayúsculas o minúsculas, números y caracteres especiales.
- No se permiten los siguientes caracteres especiales en la cadena de contraseña para el usuario de mantenimiento o para el usuario raíz de MySQL: "'' %, =  $8 \le |# \setminus /$  () [];

Se permiten los siguientes caracteres especiales:  $\sim$  ! @ # \$  $*$  - ? .: + { }

#### **Pasos**

- 1. Inicie sesión en Windows con la cuenta de administrador local predeterminada.
- 2. Inicie sesión en el sitio de soporte de NetApp y busque la página de descarga para instalar Unified Manager en la plataforma Windows.

#### ["Descargas de NetApp: Software"](http://mysupport.netapp.com/NOW/cgi-bin/software)

- 3. Descargue el archivo de instalación de Unified Manager Windows desde el sitio de soporte de NetApp en un directorio de destino del sistema Windows.
- 4. Vaya al directorio donde se encuentra el archivo de instalación.
- 5. Haga clic con el botón derecho en y ejecute el ejecutable del instalador de Unified Manager (.exe) archivo como administrador.

Unified Manager detecta los paquetes de terceros que faltan o están instalados previamente y los enumera. Si no se instalan los paquetes de terceros necesarios en el sistema, Unified Manager los instala como parte de la instalación.

- 6. Haga clic en **Siguiente**.
- 7. Introduzca el nombre de usuario y la contraseña para crear el usuario de mantenimiento.
- 8. En el asistente **Conexión de base de datos**, introduzca la contraseña raíz de MySQL.
- 9. Haga clic en **Cambiar** para especificar una nueva ubicación para el directorio de instalación de Unified Manager y el directorio de datos MySQL.

Si no cambia el directorio de instalación, se instala Unified Manager en el directorio de instalación predeterminado.

- 10. Haga clic en **Siguiente**.
- 11. En el asistente **Ready to Install Shield**, haga clic en **instalar**.
- 12. Una vez finalizada la instalación, haga clic en **Finalizar**.

#### **Resultados**

La instalación crea varios directorios:

• Directorio de instalación

Este es el directorio raíz de Unified Manager, que ha especificado durante la instalación. Ejemplo: C:\Program Files\NetApp\

• Directorio de datos de MySQL

Este es el directorio en el que se almacenan las bases de datos de MySQL, que ha especificado durante la instalación. Ejemplo: C:\ProgramData\MySQL\MySQLServerData\

• Directorio Java

Este es el directorio en el que se instalará OpenJDK. Ejemplo: C:\Program Files\NetApp\JDK\

• Directorio de datos de aplicaciones de Unified Manager (appDataDir)

Este es el directorio en el que se almacenan todos los datos generados por la aplicación. Esto incluye registros, paquetes de soporte, backup y todos los demás datos adicionales. Ejemplo: C:\ProgramData\NetApp\OnCommandAppData\

#### **Después de terminar**

Puede acceder a la interfaz de usuario web de para realizar la configuración inicial de Unified Manager, como se describe en ["Configuración de Unified Manager"](https://docs.netapp.com/es-es/oncommand-unified-manager-95/config/concept-configuring-unified-manager.html).

### **Realizar una instalación desatendida de Unified Manager**

Puede instalar Unified Manager sin intervención del usuario mediante la interfaz de línea de comandos. Puede completar la instalación desatendida pasando los parámetros en pares clave-valor.

#### **Pasos**

- 1. Inicie sesión en la interfaz de línea de comandos de Windows mediante la cuenta de administrador local predeterminada.
- 2. Desplácese hasta la ubicación en la que desee instalar Unified Manager y elija una de las siguientes opciones:

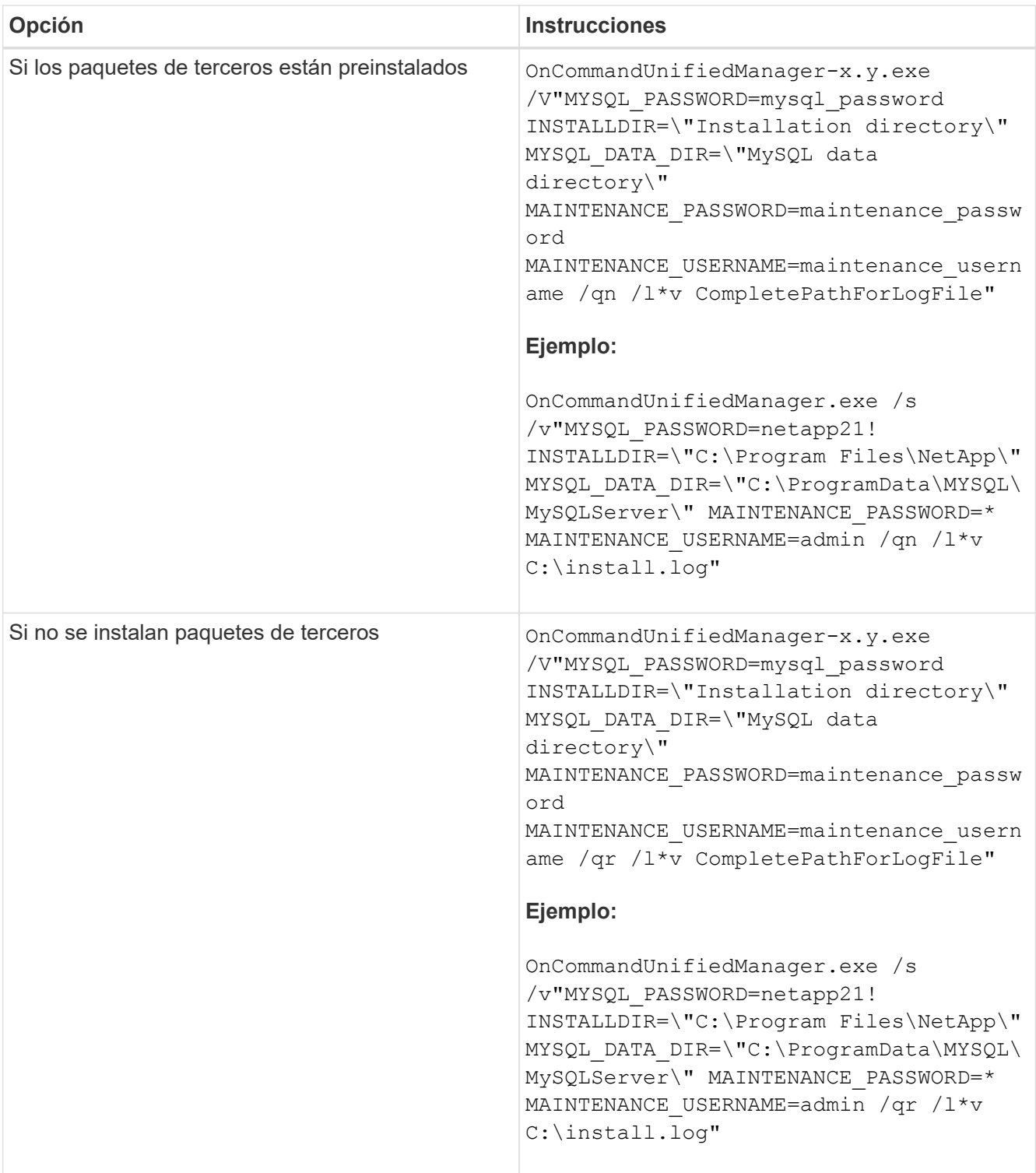

La /qr la opción permite el modo silencioso con una interfaz de usuario reducida. Se muestra una interfaz de usuario básica, donde se muestra el progreso de la instalación. No se le solicitan entradas. Si los paquetes de terceros, como JRE, MySQL y 7zip, no están preinstalados, debe usar el /qr opción. La instalación da error si el /qn la opción se utiliza en un servidor en el que no se instalan paquetes de terceros.

La /qn la opción permite el modo silencioso sin interfaz de usuario. Durante la instalación no se muestra ninguna interfaz de usuario ni detalles. No debe utilizar el /qn opción cuando no se instalan paquetes de terceros.

3. Inicie sesión en la interfaz de usuario web de Unified Manager mediante la siguiente URL:

https://IP address

## <span id="page-6-0"></span>**Configuración de Unified Manager en un entorno de clustering de conmutación al nodo de respaldo**

Puede configurar alta disponibilidad para Unified Manager mediante clustering de conmutación al nodo de respaldo. La configuración de alta disponibilidad ofrece la capacidad de recuperación tras fallos.

En esta configuración, solo un nodo posee todos los recursos de clúster. Cuando uno de los nodos falla o cualquiera de los servicios configurados no puede conectarse, el servicio del clúster de conmutación por error reconoce este evento y transfiere inmediatamente el control al otro nodo. El segundo nodo de la configuración se activa y empieza a proporcionar servicios. El proceso de conmutación por error es automático y no es necesario realizar ninguna acción.

Un clúster de conmutación al nodo de respaldo configurado con el servidor de Unified Manager consta de dos nodos, cada nodo que ejecuta la misma versión del servidor de Unified Manager. Todos los datos del servidor de Unified Manager deben configurarse para acceder desde un disco de datos compartido.

## **Requisitos de Unified Manager en un entorno de clustering de conmutación al nodo de respaldo**

Antes de instalar Unified Manager en un entorno de clustering de conmutación al nodo de respaldo, debe asegurarse de que los nodos del clúster estén configurados correctamente para admitir Unified Manager.

Debe asegurarse de que la configuración del clúster de conmutación por error cumpla los siguientes requisitos:

- Ambos nodos del clúster deben ejecutar la misma versión de Microsoft Windows Server.
- La misma versión de Unified Manager se debe instalar utilizando la misma ruta en ambos nodos del clúster.
- El clustering de conmutación al nodo de respaldo debe estar instalado y habilitado en ambos nodos.

Consulte la documentación de Microsoft para obtener instrucciones.

- Para crear discos de datos compartidos, debe haber utilizado la estructura conmutada de Fibre Channel o el almacenamiento basado en iSCSI como back-end de almacenamiento
- Opcional: Al utilizar SnapDrive para Windows, es necesario crear una ubicación compartida a la que puedan acceder los dos nodos de la configuración de alta disponibilidad.

Consulte la *SnapDrive for Windows Installation Guide* para obtener información acerca de la instalación y creación de una ubicación compartida.

También puede gestionar las LUN con la interfaz de línea de comandos del sistema de almacenamiento. Consulte la matriz de compatibilidad de SnapDrive para Windows si desea obtener más información.

• Debe tener instalado Perl con XML::LibXML y.. File::chdir módulos para que funcionen las

secuencias de comandos.

- Solo debe haber dos nodos en la configuración del clúster.
- El tipo de quórum «'mayoría de nodo y disco'» debe utilizarse para la agrupación en clústeres de recuperación tras fallos.
- Debe haber configurado una dirección IP compartida con un FQDN correspondiente para que se pueda usar como dirección IP global del clúster para acceder a Unified Manager.
- La contraseña del usuario de mantenimiento de Unified Manager en ambos nodos debe ser la misma.
- Solo debe haber utilizado la dirección IP de IPv4.

## **Instalación de Unified Manager en MSCS**

Para configurar la alta disponibilidad, debe instalar Unified Manager en los dos nodos del clúster de Microsoft Cluster Server (MSCS).

#### **Pasos**

- 1. Inicie sesión como el usuario de dominio en los dos nodos del clúster.
- 2. Configure alta disponibilidad mediante una de las siguientes opciones:

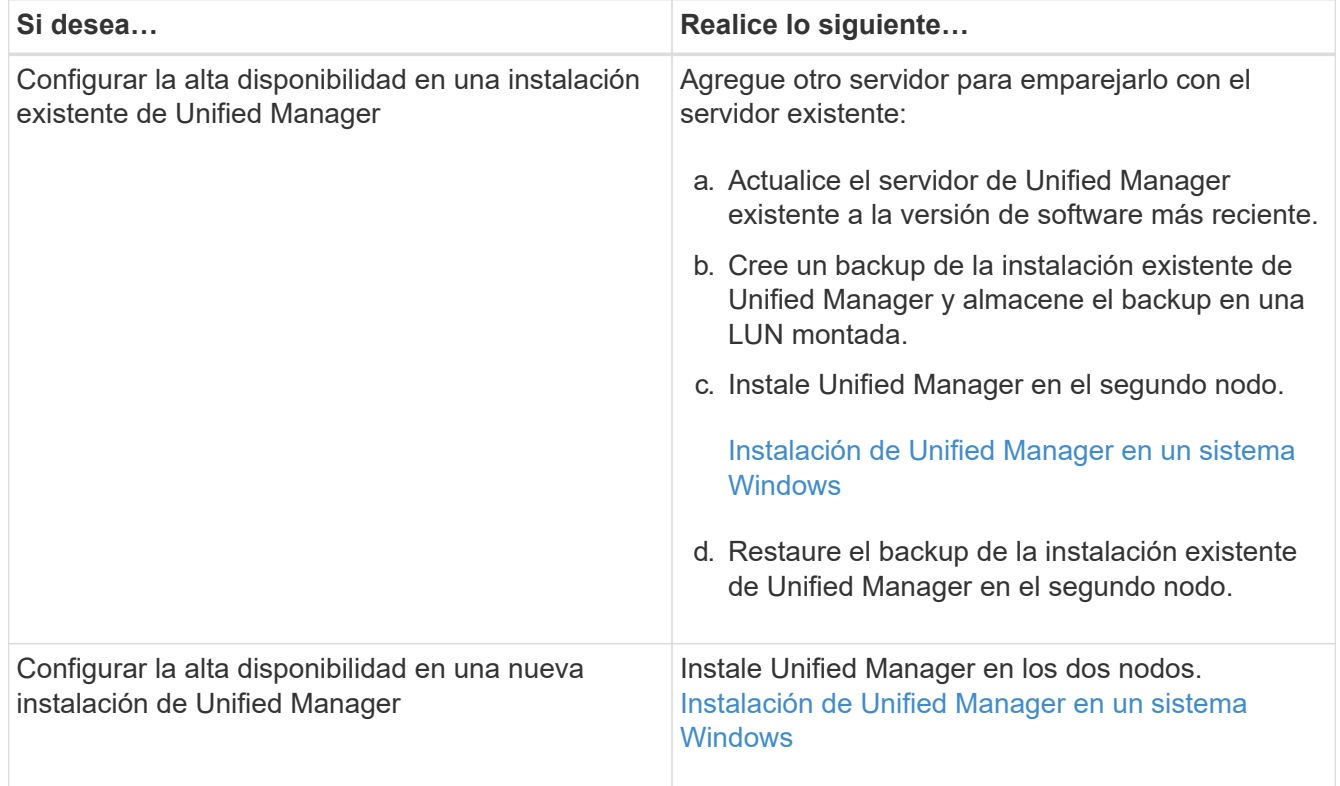

### **Configuración de Unified Manager Server con MSCS mediante scripts de configuración**

Después de instalar Unified Manager en los dos nodos del clúster, puede configurar Unified Manager con Failover Cluster Manager utilizando scripts de configuración.

#### **Antes de empezar**

Debe haber creado una LUN compartida que tenga un tamaño suficiente para acomodar los datos de Unified Manager de origen.

#### **Pasos**

- 1. Inicie sesión en el primer nodo del clúster.
- 2. Crear una función en Windows 2012 o Windows 2016 mediante el Administrador de clústeres de conmutación por error:
	- a. Inicie el Administrador de clústeres de conmutación por error.
	- b. Cree la función vacía haciendo clic en **roles** > **Crear rol vacío**.
	- c. Agregue la dirección IP global al rol haciendo clic con el botón derecho del ratón en **rol** > **Agregar recursos** > **más recursos** > **Dirección IP**.

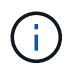

Ambos nodos deben poder hacer ping a esta dirección IP porque se inicia Unified Manager con esta dirección IP después de configurar la alta disponibilidad.

- d. Agregue el disco de datos al rol haciendo clic con el botón derecho del ratón en **rol** > **Agregar almacenamiento**.
- 3. Ejecute el ha\_setup.pl secuencia de comandos en el primer nodo: perl ha\_setup.pl --first -t mscs -g group name -i ip address -n fully qualified domain cluster name -f shared location path -k data disk -u user name -p password

```
C:\Program Files\NetApp\ocum\bin>perl .\ha setup.pl --first -t mscs -g umgroup
-i "IP Address" -n spr38457002.eng.company.com -k "Cluster Disk 2" -f E:\ -u
admin -p wx17yz
```
El script está disponible en Install Dir\NetApp\ocum\bin.

- $\degree$  Puede obtener el valor de  $-q, -k, y i$  opciones mediante la cluster res comando.
- La -n La opción debe ser el FQDN de la dirección IP global que se puede acotar desde ambos nodos.
- 4. Comprobar que los servicios de servidores, el disco de datos y la dirección IP del clúster de Unified Manager se han añadido al grupo de clústeres mediante la consola web de Failover Cluster Manager.
- 5. Detenga todos los servicios de servidor de Unified Manager (MySQL, ocie y ocieau) mediante el services.msc comando.
- 6. Cambie el grupo de servicio al segundo nodo en Administrador de clústeres de conmutación por error.
- 7. Ejecute el comando perl ha setup.pl --join -t mscs -f``shared location path En el segundo nodo del clúster para señalar los datos del servidor de Unified Manager a la LUN.

perl ha setup.pl --join -t mscs -f E:\

- 8. Traiga todos los servicios de Unified Manager en línea mediante el Administrador de clústeres de conmutación por error.
- 9. Cambie manualmente al otro nodo de Microsoft Cluster Server.
- 10. Compruebe que los servicios de servidor de Unified Manager se estén iniciando correctamente en el otro nodo del clúster.
- 11. Vuelva a generar el certificado de Unified Manager después de ejecutar scripts de configuración para obtener la dirección IP global.
	- a. En la barra de herramientas, haga clic en Y a continuación, haga clic en **Certificado HTTPS** en el menú **Configuración**.
	- b. Haga clic en **regenerar certificado HTTPS**.

El certificado regenerado proporciona la dirección IP del clúster, no el nombre de dominio completo (FQDN). Debe utilizar la dirección IP global para configurar Unified Manager para la alta disponibilidad.

12. Acceda a la interfaz de usuario de Unified Manager mediante las siguientes acciones: <https://<FQDN> of Global IP>

#### **Después de terminar**

Es necesario crear una ubicación de backup compartido después de configurar la alta disponibilidad. La ubicación compartida es necesaria para contener los backups antes y después del failover. Los dos nodos de una configuración de alta disponibilidad deben poder acceder a la ubicación compartida.

## <span id="page-9-0"></span>**Actualizar Unified Manager en Windows**

Puede actualizar Unified Manager 7.3 o 9.4 a Unified Manager 9.5 mediante la descarga y la ejecución del archivo de instalación en la plataforma Windows.

### **Antes de empezar**

• El sistema donde se actualiza Unified Manager debe cumplir con los requisitos del sistema y del software.

[Requisitos del sistema de hardware](https://docs.netapp.com/es-es/oncommand-unified-manager-95/install/concept-virtual-infrastructure-or-hardware-system-requirements.html)

[Requisitos de instalación y software de Windows](https://docs.netapp.com/es-es/oncommand-unified-manager-95/install/reference-windows-software-and-installation-requirements.html)

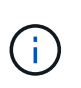

A partir de Unified Manager 9.5, OpenJDK se proporciona en el paquete de instalación de Unified Manager y se instala automáticamente. Oracle Java no es compatible a partir de Unified Manager 9.5.

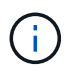

A partir de Unified Manager 9.4, se requiere Microsoft .NET 4.5.2 o superior. Asegúrese de tener instalada la versión correcta de .NET antes de iniciar la actualización.

- Debe tener privilegios de administrador de Windows.
- Debe tener credenciales válidas para iniciar sesión en el sitio de soporte de NetApp.
- Para evitar la pérdida de datos, debe haber creado un backup de la máquina de Unified Manager en caso de que haya un problema durante la actualización.
- Debe tener suficiente espacio en disco disponible para realizar la actualización.

El espacio disponible en la unidad de instalación debe ser 2.5 GB mayor que el tamaño del directorio de datos. La actualización se detendrá y mostrará un mensaje de error que indica la cantidad de espacio que se va a agregar si no hay suficiente espacio libre.

## **Acerca de esta tarea**

Durante el proceso de actualización, Unified Manager no está disponible. Debe completar todas las operaciones en ejecución antes de actualizar Unified Manager.

Si Unified Manager se empareja con una instancia de OnCommand Workflow Automation y hay nuevas versiones del software disponibles para ambos productos, debe desconectar los productos y, a continuación, configurar una nueva conexión de Workflow Automation tras las actualizaciones. Si solo actualiza uno de los productos, deberá iniciar sesión en Workflow Automation tras la actualización y comprobar que aún se recopilen datos de Unified Manager.

### **Pasos**

1. Inicie sesión en el sitio de soporte de NetApp y busque la página de descarga para instalar Unified Manager en la plataforma Windows.

["Descargas de NetApp: Software"](http://mysupport.netapp.com/NOW/cgi-bin/software)

- 2. Descargue el archivo de instalación de Unified Manager Windows en un directorio de destino en el sistema Windows.
- 3. Si Unified Manager se configura para una alta disponibilidad, detenga todos los servicios de Unified Manager en el primer nodo mediante Microsoft Cluster Server e inicie el servicio MySQL desde services.msc.
- 4. Haga clic con el botón derecho en y ejecute el ejecutable del instalador de Unified Manager (.exe) fichero como administrador.

Unified Manager le solicita el siguiente mensaje:

```
This setup will perform an upgrade of 'OnCommand Unified Manager'. Do
you want to continue?
```
- 5. Haga clic en **Sí** y, a continuación, haga clic en **Siguiente**.
- 6. Introduzca la contraseña raíz de MySQL que se estableció durante la instalación y haga clic en **Siguiente**.
- 7. Después de que la actualización se haya realizado correctamente, si el sistema está configurado para alta disponibilidad, inicie todos los servicios de Unified Manager desde Failover Cluster Manager y siga el resto de tareas.
- 8. Desde el símbolo del sistema, ejecute la ha setup.pl secuencia de comandos para configurar los nuevos servicios del clúster de conmutación por error y los archivos presentes en la ubicación compartida.

```
C:\Program Files\NetApp\ocum\bin> perl .\ha_setup.pl --upgrade --first -t mscs
-g kjaggrp -i "New IP Address1" -n scs8003.englab.company.com -k "Cluster Disk
2" -f E:\ -u user -p userpass
```
- 9. Detenga todos los servicios de Unified Manager (ocie, ocieau y MySQL) del primer nodo utilizando Microsoft Cluster Server.
- 10. Inicie el servicio MySQL en el segundo nodo desde services.msc.
- 11. Cambie el grupo de servicio al segundo nodo de la configuración de alta disponibilidad.
- 12. Actualice Unified Manager en el segundo nodo.

13. En el símbolo del sistema, introduzca Y para continuar, o introduzca cualquier otro carácter que desee anular.

Los procesos de actualización y reinicio de los servicios de Unified Manager pueden tardar varios minutos en completarse.

- 14. Inicie todos los servicios de Unified Manager en los dos nodos mediante Microsoft Cluster Server.
- 15. Desde el símbolo del sistema, ejecute la ha\_setup.pl guión con --upgrade opción.

perl ha setup.pl --upgrade --join -t mscs -f  $E:\n$ 

16. Inicie sesión en la interfaz de usuario web de Unified Manager y compruebe el número de versión.

#### **Después de terminar**

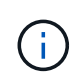

Para realizar una actualización silenciosa de Unified Manager, ejecute el siguiente comando: OnCommandUnifiedManager-9.5.exe /s /v"MYSQL PASSWORD=netapp21! /qn /l\*v C:\install.log

## <span id="page-11-0"></span>**Actualización de productos de terceros en Windows**

Puede actualizar productos de terceros, como JRE y MySQL, en Unified Manager cuando está instalado en sistemas Windows.

Las empresas que desarrollan estos productos de terceros notifican periódicamente vulnerabilidades de seguridad. Puede actualizar a versiones más recientes de este software según su propio horario.

## **Actualizar JRE en Windows**

Puede realizar una actualización a una versión más reciente de Java Runtime Environment (JRE) en el servidor Windows en el que está instalado Unified Manager para obtener soluciones para vulnerabilidades de seguridad.

#### **Antes de empezar**

Debe tener privilegios de administrador de Windows en el sistema en el que está instalado Unified Manager.

#### **Pasos**

- 1. Inicie sesión como usuario administrador en la máquina host de Unified Manager.
- 2. Descargue la versión adecuada de Java (64 bits) del sitio JDK en el sistema de destino.

Por ejemplo, descargar openjdk-11 windows-x64 bin.zip de http://jdk.java.net/11/.

- 3. Utilice la consola de servicios de Windows para detener los siguientes servicios de Unified Manager:
	- Unidad de adquisición OCIE de NetApp (OCIE-au)
	- Servidor de aplicaciones OnCommand de NetApp (Oncommandsvc)
- 4. Expanda el zip archivo.
- 5. Copie los directorios y archivos del resultado jdk directorio (por ejemplo, jdk-11.0.1 A la ubicación donde está instalado Java. Ejemplo: C:\Program Files\NetApp\JDK\
- 6. Inicie los servicios de Unified Manager mediante la consola de servicios de Windows:
	- Servidor de aplicaciones OnCommand de NetApp (Oncommandsvc)
	- Unidad de adquisición OCIE de NetApp (OCIE-au)

## **Actualizar MySQL en Windows**

Puede realizar una actualización a una versión más reciente de MySQL en Windows Server en el que esté instalado Unified Manager para obtener soluciones para vulnerabilidades de seguridad.

#### **Antes de empezar**

- Debe tener privilegios de administrador de Windows en el sistema en el que está instalado Unified Manager.
- Debe tener la contraseña del usuario raíz de MySQL.

#### **Pasos**

- 1. Inicie sesión como usuario administrador en la máquina host de Unified Manager.
- 2. Descargue la versión adecuada de MySQL en el sistema de destino.
- 3. Utilice la consola de servicios de Windows para detener los siguientes servicios de Unified Manager:
	- Unidad de adquisición OCIE de NetApp (OCIE-au)
	- Servidor de aplicaciones OnCommand de NetApp (Oncommandsvc)
	- MYSQL
- 4. Haga clic en la .msi Paquete para invocar la actualización de MySQL y seguir las instrucciones de la pantalla para completar la actualización.
- 5. Inicie los servicios de Unified Manager mediante la consola de servicios de Windows:
	- MYSQL
	- Servidor de aplicaciones OnCommand de NetApp (Oncommandsvc)
	- Unidad de adquisición OCIE de NetApp (OCIE-au)

## <span id="page-12-0"></span>**Reinicio de Unified Manager en Windows**

Es posible que tenga que reiniciar Unified Manager después de realizar cambios de configuración.

### **Antes de empezar**

Debe tener privilegios de administrador de Windows.

### **Pasos**

1. Inicie sesión en Windows con la cuenta de administrador local predeterminada.

2. Detenga los servicios de Unified Manager:

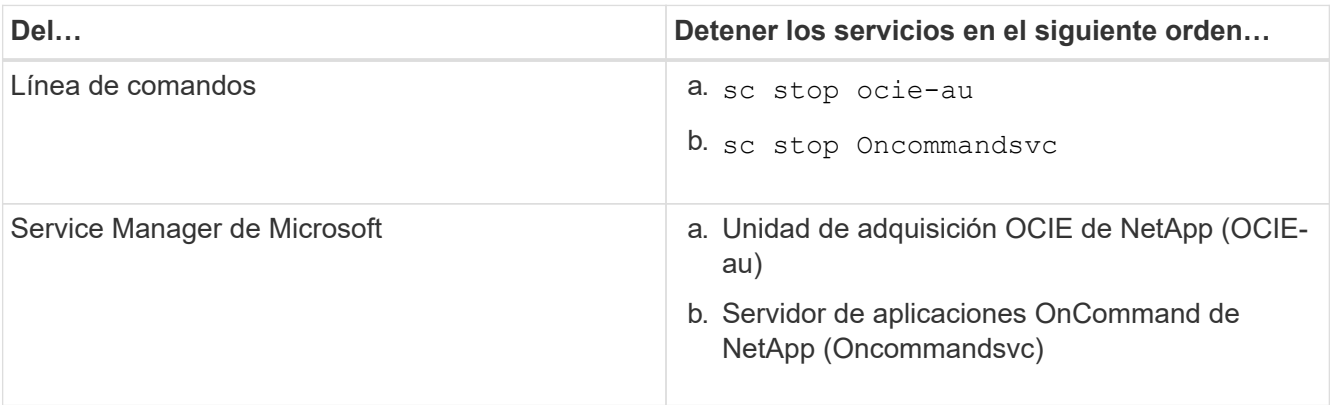

Una vez instalada en una configuración de alta disponibilidad, detenga el servicio Unified Manager usando Microsoft Service Manager o la línea de comandos.

3. Inicie los servicios de Unified Manager:

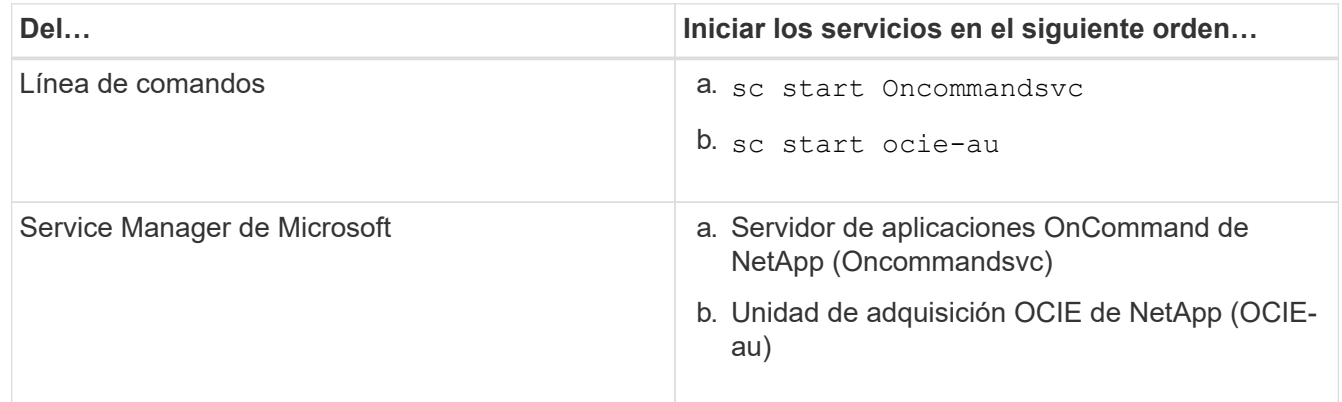

Cuando se instala en una configuración de alta disponibilidad, inicie el servicio Unified Manager mediante Microsoft Service Manager o la línea de comandos.

## <span id="page-13-0"></span>**Desinstale Unified Manager desde Windows**

Puede desinstalar Unified Manager de Windows mediante el asistente programas y características o realizando una desinstalación desatendida desde la interfaz de línea de comandos.

### **Antes de empezar**

- Debe tener privilegios de administrador de Windows.
- Todos los clústeres (orígenes de datos) deben eliminarse del servidor de Unified Manager antes de desinstalar el software.
- El servidor de Unified Manager no debe tener una conexión activa con un proveedor de datos externo, como Graphite.

Si lo hace, debe eliminar la conexión con la consola de mantenimiento de Unified Manager.

## **Pasos**

- 1. Cuando se instala en una configuración de alta disponibilidad, elimine los recursos del grupo de servicios de alta disponibilidad y elimine el grupo de servicios de alta disponibilidad antes de desinstalar Unified Manager de ambos nodos.
- 2. Desinstale Unified Manager seleccionando una de las siguientes opciones:

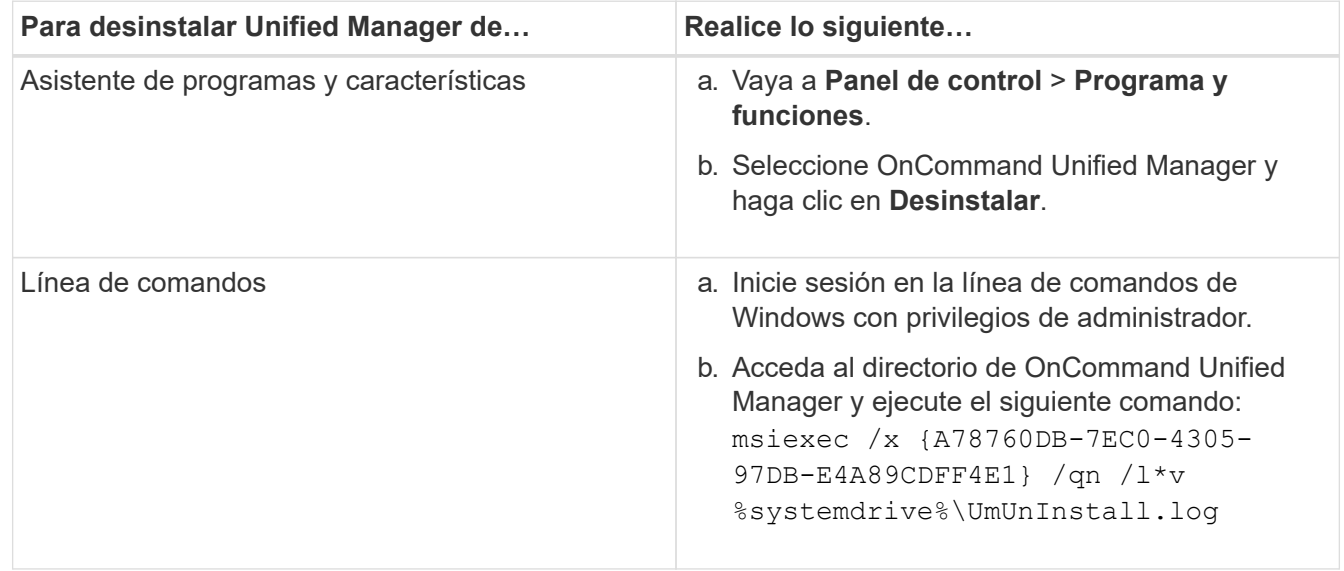

Si el Control de cuentas de usuario (UAC) está activado en el servidor y ha iniciado sesión como usuario de dominio, debe utilizar el método de desinstalación de la línea de comandos.

Unified Manager se desinstala del sistema.

- 3. Desinstale los siguientes paquetes y datos de terceros que no se quitan durante la desinstalación de Unified Manager:
	- Paquetes de terceros: JRE, MySQL, Microsoft Visual C++ 2015 redistribuible y 7zip
	- Datos de aplicaciones MySQL generados por Unified Manager
	- Registros de aplicaciones y contenido del directorio de datos de aplicaciones

#### **Información de copyright**

Copyright © 2023 NetApp, Inc. Todos los derechos reservados. Imprimido en EE. UU. No se puede reproducir este documento protegido por copyright ni parte del mismo de ninguna forma ni por ningún medio (gráfico, electrónico o mecánico, incluidas fotocopias, grabaciones o almacenamiento en un sistema de recuperación electrónico) sin la autorización previa y por escrito del propietario del copyright.

El software derivado del material de NetApp con copyright está sujeto a la siguiente licencia y exención de responsabilidad:

ESTE SOFTWARE LO PROPORCIONA NETAPP «TAL CUAL» Y SIN NINGUNA GARANTÍA EXPRESA O IMPLÍCITA, INCLUYENDO, SIN LIMITAR, LAS GARANTÍAS IMPLÍCITAS DE COMERCIALIZACIÓN O IDONEIDAD PARA UN FIN CONCRETO, CUYA RESPONSABILIDAD QUEDA EXIMIDA POR EL PRESENTE DOCUMENTO. EN NINGÚN CASO NETAPP SERÁ RESPONSABLE DE NINGÚN DAÑO DIRECTO, INDIRECTO, ESPECIAL, EJEMPLAR O RESULTANTE (INCLUYENDO, ENTRE OTROS, LA OBTENCIÓN DE BIENES O SERVICIOS SUSTITUTIVOS, PÉRDIDA DE USO, DE DATOS O DE BENEFICIOS, O INTERRUPCIÓN DE LA ACTIVIDAD EMPRESARIAL) CUALQUIERA SEA EL MODO EN EL QUE SE PRODUJERON Y LA TEORÍA DE RESPONSABILIDAD QUE SE APLIQUE, YA SEA EN CONTRATO, RESPONSABILIDAD OBJETIVA O AGRAVIO (INCLUIDA LA NEGLIGENCIA U OTRO TIPO), QUE SURJAN DE ALGÚN MODO DEL USO DE ESTE SOFTWARE, INCLUSO SI HUBIEREN SIDO ADVERTIDOS DE LA POSIBILIDAD DE TALES DAÑOS.

NetApp se reserva el derecho de modificar cualquiera de los productos aquí descritos en cualquier momento y sin aviso previo. NetApp no asume ningún tipo de responsabilidad que surja del uso de los productos aquí descritos, excepto aquello expresamente acordado por escrito por parte de NetApp. El uso o adquisición de este producto no lleva implícita ninguna licencia con derechos de patente, de marcas comerciales o cualquier otro derecho de propiedad intelectual de NetApp.

Es posible que el producto que se describe en este manual esté protegido por una o más patentes de EE. UU., patentes extranjeras o solicitudes pendientes.

LEYENDA DE DERECHOS LIMITADOS: el uso, la copia o la divulgación por parte del gobierno están sujetos a las restricciones establecidas en el subpárrafo (b)(3) de los derechos de datos técnicos y productos no comerciales de DFARS 252.227-7013 (FEB de 2014) y FAR 52.227-19 (DIC de 2007).

Los datos aquí contenidos pertenecen a un producto comercial o servicio comercial (como se define en FAR 2.101) y son propiedad de NetApp, Inc. Todos los datos técnicos y el software informático de NetApp que se proporcionan en este Acuerdo tienen una naturaleza comercial y se han desarrollado exclusivamente con fondos privados. El Gobierno de EE. UU. tiene una licencia limitada, irrevocable, no exclusiva, no transferible, no sublicenciable y de alcance mundial para utilizar los Datos en relación con el contrato del Gobierno de los Estados Unidos bajo el cual se proporcionaron los Datos. Excepto que aquí se disponga lo contrario, los Datos no se pueden utilizar, desvelar, reproducir, modificar, interpretar o mostrar sin la previa aprobación por escrito de NetApp, Inc. Los derechos de licencia del Gobierno de los Estados Unidos de América y su Departamento de Defensa se limitan a los derechos identificados en la cláusula 252.227-7015(b) de la sección DFARS (FEB de 2014).

#### **Información de la marca comercial**

NETAPP, el logotipo de NETAPP y las marcas que constan en <http://www.netapp.com/TM>son marcas comerciales de NetApp, Inc. El resto de nombres de empresa y de producto pueden ser marcas comerciales de sus respectivos propietarios.